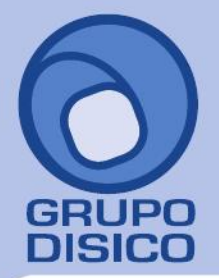

José Joaquín Arriaga No. 72 Altos Colonia Obrera Delegación Cuauhtémoc C.P. 06800, México D.F. Tels: 5681-3077, 3097-5629

www.disico.com.mx

# **Configurar el servidor de salida (SMTP) para envío de correos electrónicos (Ventas y Compras).**

En esta guía encontrará el procedimiento para configurar el sistema SuperADMINISTRADOR para el envío de correos electrónicos de los CFD/CFDI/CBB emitidos a sus respectivos Clientes/Deudores y Orden de Compra/Compra a sus Proveedores/Acreedores.

#### **Índice.**

1.0 Configurar el servidor de salida SMTP para envío de correos electrónicos (Venta y Compra).

2.0 Agregar dirección electrónica al Cliente/Deudor.

3.0 Agregar dirección electrónica al Proveedor/Acreedor.

4.0 Emitir Comprobante de Ventas y envío de CFD/CFDI (.PDF y .XML) y CBB (.PDF) vía e-mail.

5.0 Emitir Comprobante de Compra y envío vía e-mail.

Para regresar al "**Índice**" haga clic en "Regresar", que se encuentra al final de cada punto.

**1.0 Configurar el servidor de salida SMTP para envío de correos electrónicos (Venta y Compra).** 

Entre al sistema SuperADMINISTRADOR y haga clic en el menú "**Configuración**" y seleccione el submenú "**Diversos**" pestaña "**Venta**".

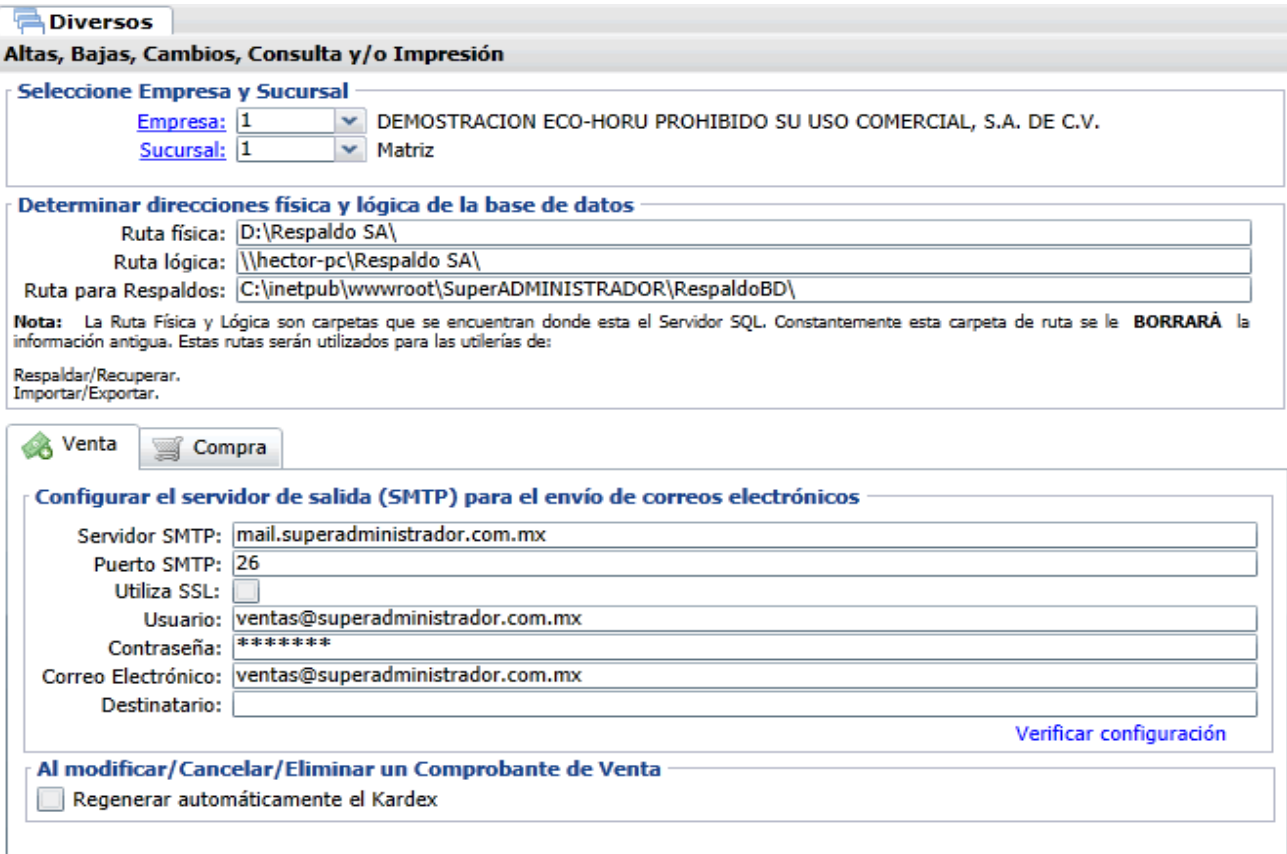

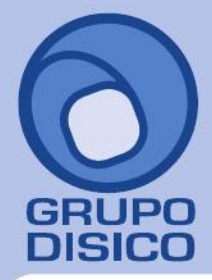

José Joaquín Arriaga No. 72 Altos Colonia Obrera Delegación Cuauhtémoc C.P. 06800, México D.F. Tels: 5681-3077, 3097-5629

#### **Pestaña Venta.**

En esta pestaña configurará el sistema para el envío de correo electrónico de sus Comprobantes de Ventas Emitidos. **Configurar el servidor de salida (SMTP) para el envío de correos electrónicos.**

**Servidor SMTP.** Nombre del servidor de correos. Ejemplo: mail.SuperADMINISTRADOR.com.mx.

**Puerto SMTP.** Nombre del Puerto de recepción/envío de correo electrónico. Ejemplo: 25.

**Utiliza SSL.** Active si utiliza SSL. Protocolo de Capa de Conexión Segura (SSL). Nombre del puerto de salida del correo electrónico, algunos servidores de correo utilizan SSL. Nota. Hotmail y Gmail utiliza SSL.

**Usuario.** Usuario y/o correo electrónico del cual se enviara la información. Ejemplo: Nombre de Usuario y/o [soporte@SuperADMINISTRADOR.com.mx.](mailto:soporte@SuperADMINISTRADOR.com.mx)

**Contraseña.** Contraseña para accesar al correo electrónico.

**Correo Electrónico.** Cuenta de correo electrónico de la cual se enviara el e-mail. Ejemplo:

#### [soporte@SuperADMINISTRADOR.com.mx.](mailto:soporte@SuperADMINISTRADOR.com.mx)

**Destinatario.** Correo Electrónico a la cual se enviarán mensajes de aviso, por ejemplo cuando los folios de una Serie y Folio de Comprobantes VENTAS están por terminarse.

**Verificar configuración.** Con clic en nombre del dato el sistema verifica correcta conexión con el servidor de SMTP, enviando un correo electrónico de prueba al e-mail capturado en **DESTINATARIO**, si no se capturo nada, se utilizará el correo capturado en "**CORREO ELECTRÓNICO**".

#### Notas: **-**

**Cuenta de correo electrónico SMTP.** En el campo "Usuario" y "Correo Electrónico" capture cuenta de correo electrónico. **–**

**Cuenta de correo electrónico Microsoft Exchange.** En el campo "Usuario" capture nombre de usuario de Microsoft Exchange y en "Correo Electrónico" capture cuenta de correo electrónico de Microsoft Exchange del cual se enviara el e-mail.

#### **Pestaña Compra.**

En esta pestaña configurará el sistema para el envío de correo electrónico de sus Comprobantes de Compras Emitidos.

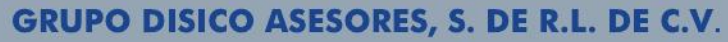

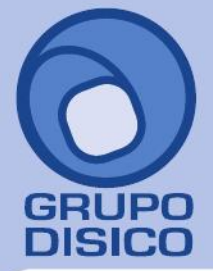

José Joaquín Arriaga No. 72 Altos Čolonia Obrera Delegación Cuauhtémoc C.P. 06800, México D.F. Tels: 5681-3077, 3097-5629

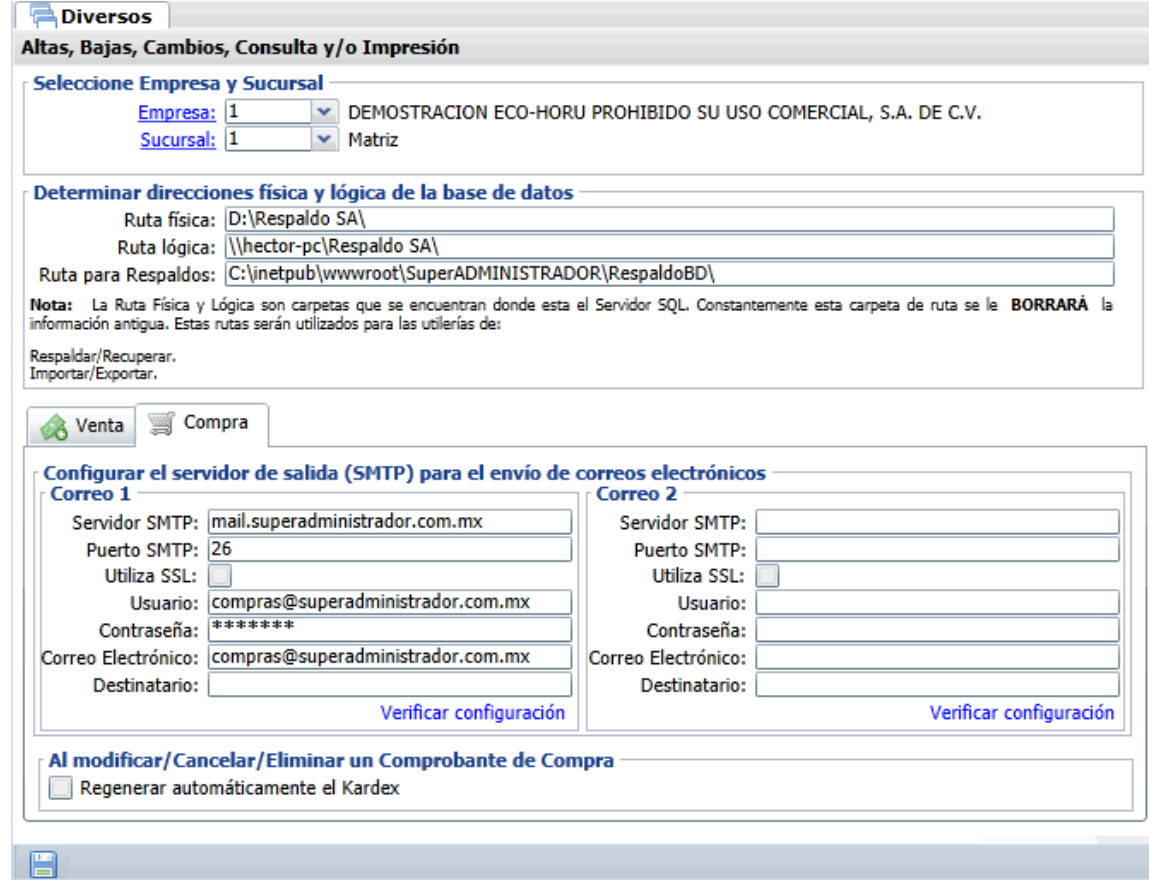

Mismos datos que en la pestaña "**Venta**".

Haga clic en el botón de la barra de botones para guardar las indicaciones realizadas al sistema. **Configuración del servidor de salida SMTP para Prodigy. Servidor SMTP.** smtp.prodigy.net.mx. **Puerto SMTP.** 25. **Utiliza SSL.** No. **Usuario.** usuario@prodigy.net.mx. **Contraseña.** Contraseña para accesar al correo electrónico. **Correo Electrónico.** [usuario@prodigy.net.mx.](mailto:usuario@prodigy.net.mx)

**Destinatario.** Correo electrónico que recibirá el e-mail. Nota. Si enviará correos electrónicos a varias direcciones deje en nada este campo. **Configuración del servidor de salida SMTP para Megacable/Megared. Servidor SMTP.** smtp.megared.net.mx. **Puerto SMTP.** 28 ó 35. **Utiliza SSL.** No. **Usuario.** [usuario@megacable.com.mx/usuario@megared.net.mx.](mailto:usuario@megacable.com.mx/usuario@megared.net.mx)  **Contraseña.** Contraseña para accesar al correo electrónico. **Correo Electrónico.** [usuario@megacable.com.mx/usuario@megared.net.mx.](mailto:usuario@megacable.com.mx/usuario@megared.net.mx) 

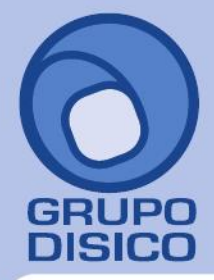

José Joaquín Arriaga No. 72 Altos Čolonia Obrera Delegación Cuauhtémoc C.P. 06800, México D.F. Tels: 5681-3077, 3097-5629

**Destinatario.** Correo electrónico que recibirá el e-mail. Nota. Si enviará correos electrónicos a varias direcciones deje en nada este campo. **Configuración del servidor de salida SMTP para Hotmail. Servidor SMTP.** smtp.live.com. **Puerto SMTP.** 25. **Utiliza SSL.** Sí. **Usuario.** [usuario@hotmail.com.](mailto:usuario@hotmail.com) **Contraseña.** Contraseña para accesar al correo electrónico. **Correo Electrónico.** [usuario@hotmail.com.](mailto:usuario@hotmail.com) **Destinatario.** Correo electrónico que recibirá el e-mail. Nota. Si enviará correos electrónicos a varias direcciones deje en nada este campo. **Configuración del servidor de salida SMTP para Gmail. Servidor SMTP.** smtp.gmail.com. **Puerto SMTP.** 587. **Utiliza SSL.** Sí. **Usuario.** [usuario@gmail.com.](mailto:usuario@gmail.com) **Contraseña.** Contraseña para accesar al correo electrónico. **Correo Electrónico.** [usuario@gmail.com.](mailto:usuario@gmail.com) **Destinatario.** Correo electrónico que recibirá el e-mail. Nota. Si enviará correos electrónicos a varias direcciones deje en nada este campo. **Configuración del servidor de salida SMTP para Yahoo. Servidor SMTP.** smtp.mail.yahoo.com.mx. **Puerto SMTP.** 25. **Utiliza SSL.** No. **Usuario.** [usuario@yahoo.com.mx.](mailto:usuario@yahoo.com.mx)  **Contraseña.** Contraseña para accesar al correo electrónico. **Correo Electrónico.** [usuario@yahoo.com.mx.](mailto:usuario@yahoo.com.mx) **Destinatario.** Correo electrónico que recibirá el e-mail. Nota. Si enviará correos electrónicos a varias direcciones deje en nada este campo.

#### Notas.

- Prodigy (Telmex) bloquea el Puerto SMTP 25 por cuestiones de seguridad, en conexiones menores a 4 mb.

- Megacable/Megared bloquea el Puerto SMTP 25 por cuestiones de seguridad.

Para más información acerca del bloqueo del Puerto SMTP 25 consulte a su proveedor de Internet. Regresar.

#### **2.0 Agregar dirección electrónica al Cliente/Deudor.**

Haga clic en el menú "**Cuentas por Cobrar**" y seleccione el submenú "**Clientes/Deudores**". En esta pantalla agregará al Cliente/Deudor su dirección electrónica en el apartado "**Generales del Cliente/Deudor**".

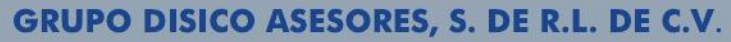

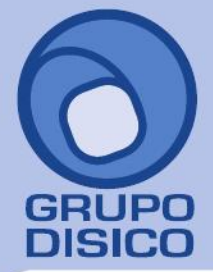

José Joaquín Arriaga No. 72 Altos Čolonia Obrera Delegación Cuauhtémoc C.P. 06800, México D.F. Tels: 5681-3077, 3097-5629

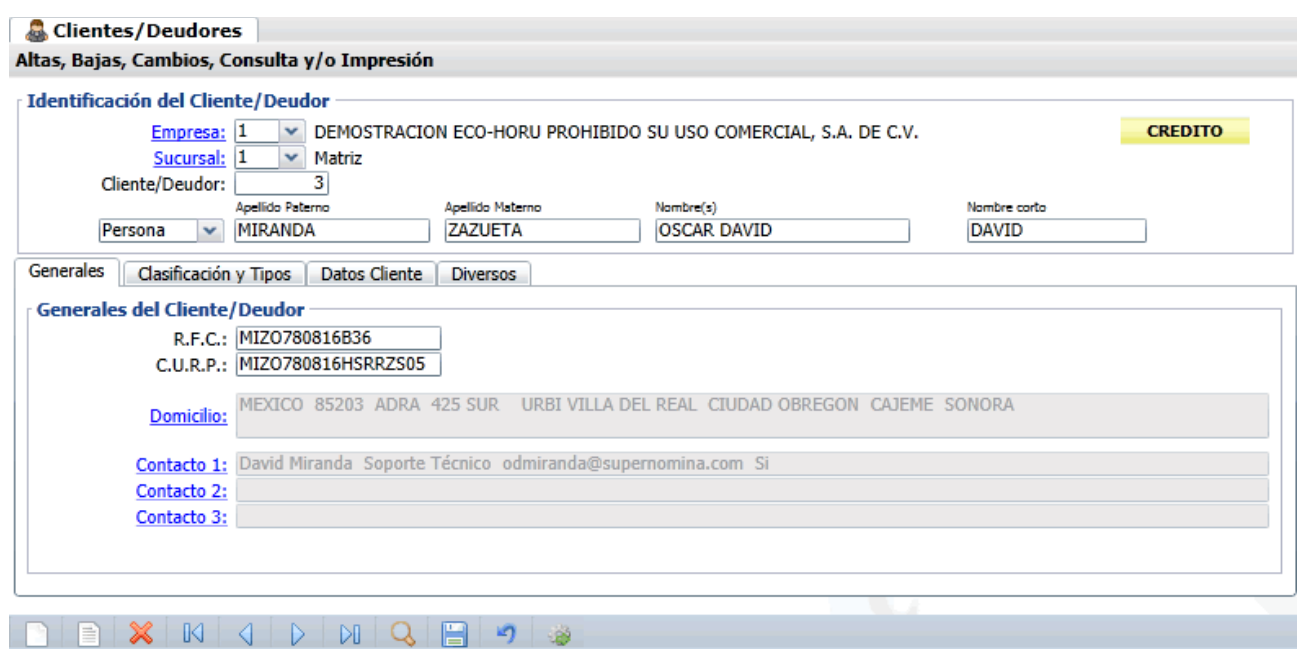

En la pestaña "**Generales**" localice el apartado "**Generales del Cliente/Deudor**" y haga clic en el renglón "**Contacto 1**", el sistema presenta la siguiente pantalla:

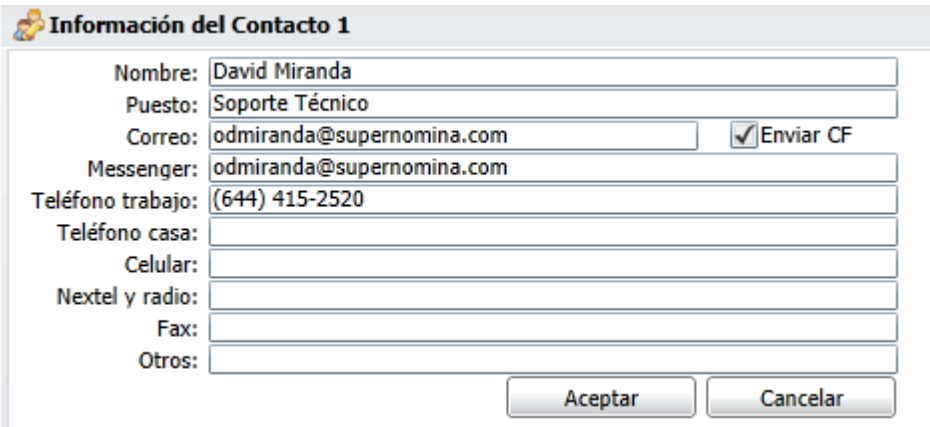

En esta pantalla capture la información referente a la persona con la cual se tendrá contacto.

**Nombre.** Nombre completo de la persona.

**Puesto.** Puesto que desempeña.

**Correo.** Dirección electrónica a la cual se enviaran los CFD/CFDI/CBB emitidos para este Cliente/Deudor. Nota. La dirección electrónica capturada es la que el sistema tomará de manera automática al momento de enviar un CFD/CFDI (.PDF y .XML) y CBB (.PDF).

**Enviar CF.** Active para enviar Comprobante Fiscal por correo electrónico al momento de facturar. **Messenger.** MSN Messenger.

**Teléfono trabajo.** Número telefónico incluyendo clave LADA.

**Teléfono casa.** Número telefónico incluyendo clave LADA. **Celular.** Número celular.

www.disico.com.mx

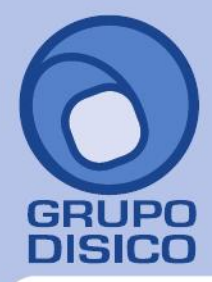

José Joaquín Arriaga No. 72 Altos Čolonia Obrera Delegación Cuauhtémoc C.P. 06800, México D.F. Tels: 5681-3077, 3097-5629

www.disico.com.mx

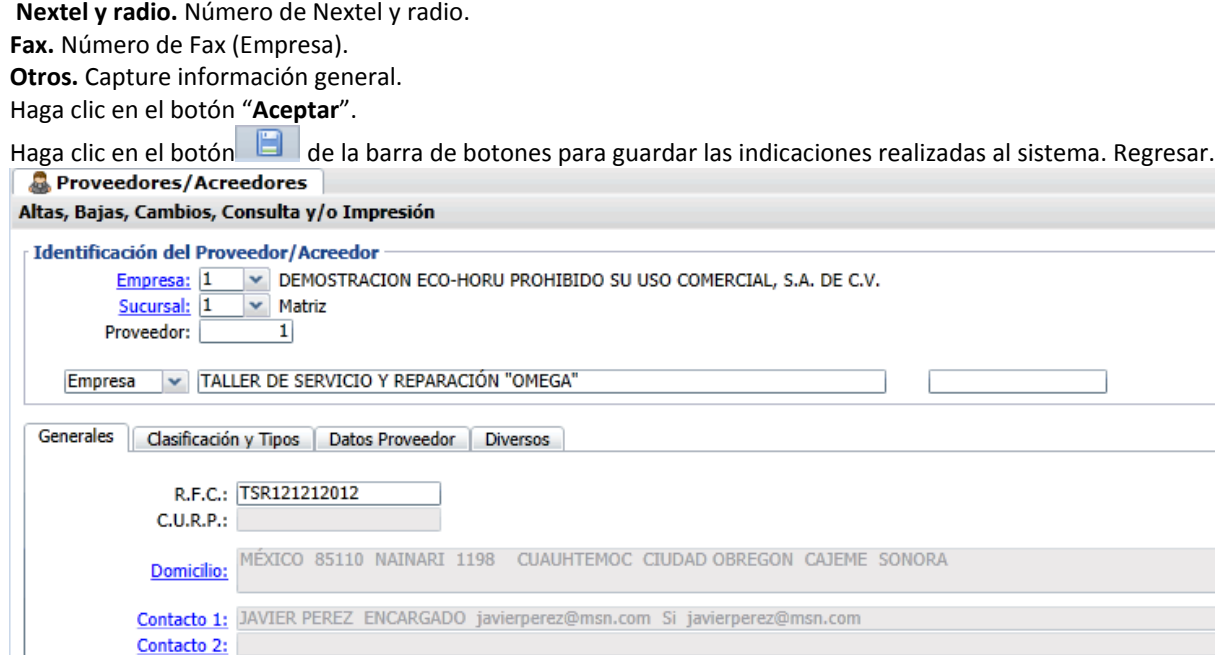

En la pestaña "**Generales**" localice el renglón y haga clic en el renglón "**Contacto 1**", el sistema presenta la siguiente pantalla:

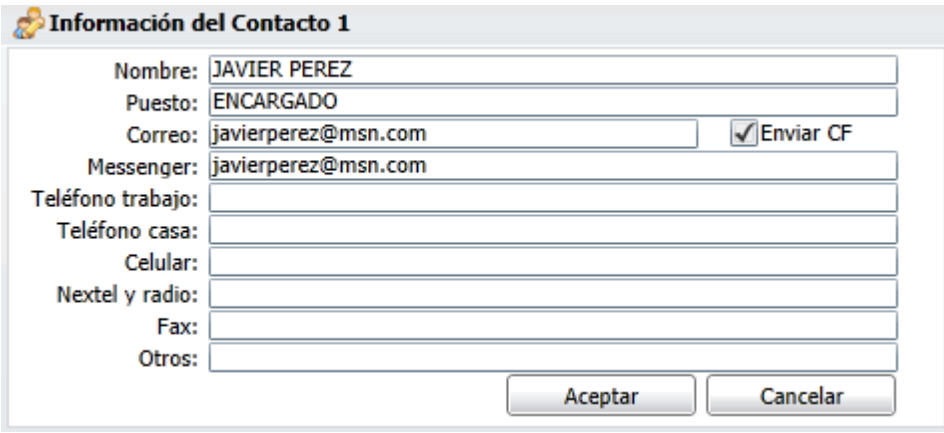

**Nombre.** Nombre completo de la persona.

**Puesto.** Puesto que desempeña.

Contacto 3:

**Correo.** Dirección electrónica a la cual se enviaran las Órdenes de Compra/Compra al Proveedor/Acreedor. Nota. La dirección electrónica capturada es la que el sistema tomará de manera automática al momento de enviar el Comprobante.

**Enviar CF.** Active para enviar Comprobante por correo electrónico al momento de su emisión. **Messenger.** MSN Messenger.

**Teléfono trabajo.** Número telefónico incluyendo clave LADA.

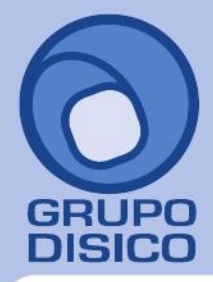

José Joaquín Arriaga No. 72 Altos Čolonia Obrera Delegación Cuauhtémoc C.P. 06800, México D.F. Tels: 5681-3077, 3097-5629

**Teléfono casa.** Número telefónico incluyendo clave LADA. **Celular.** Número celular. **Nextel y radio.** Número de Nextel y radio. **Fax.** Número de Fax (Empresa). **Otros.** Capture información general.

Haga clic en el botón "**Aceptar**".

Haga clic en el botón de la barra de botones para guardar las indicaciones realizadas al sistema.

#### **4.0 Emitir Comprobante de Ventas y envío de CFD/CFDI (.PDF y .XML) y CBB (.PDF) vía e-mail.**

Haga clic en el menú "**Ventas**" y seleccione el submenú "**Emitir Comprobantes de VENTAS**". Emita un Comprobante de Venta y grabe.

**Emitir Comprobantes de VENTAS** Altas, Bajas, Cambios, Consulta y/o Impresión

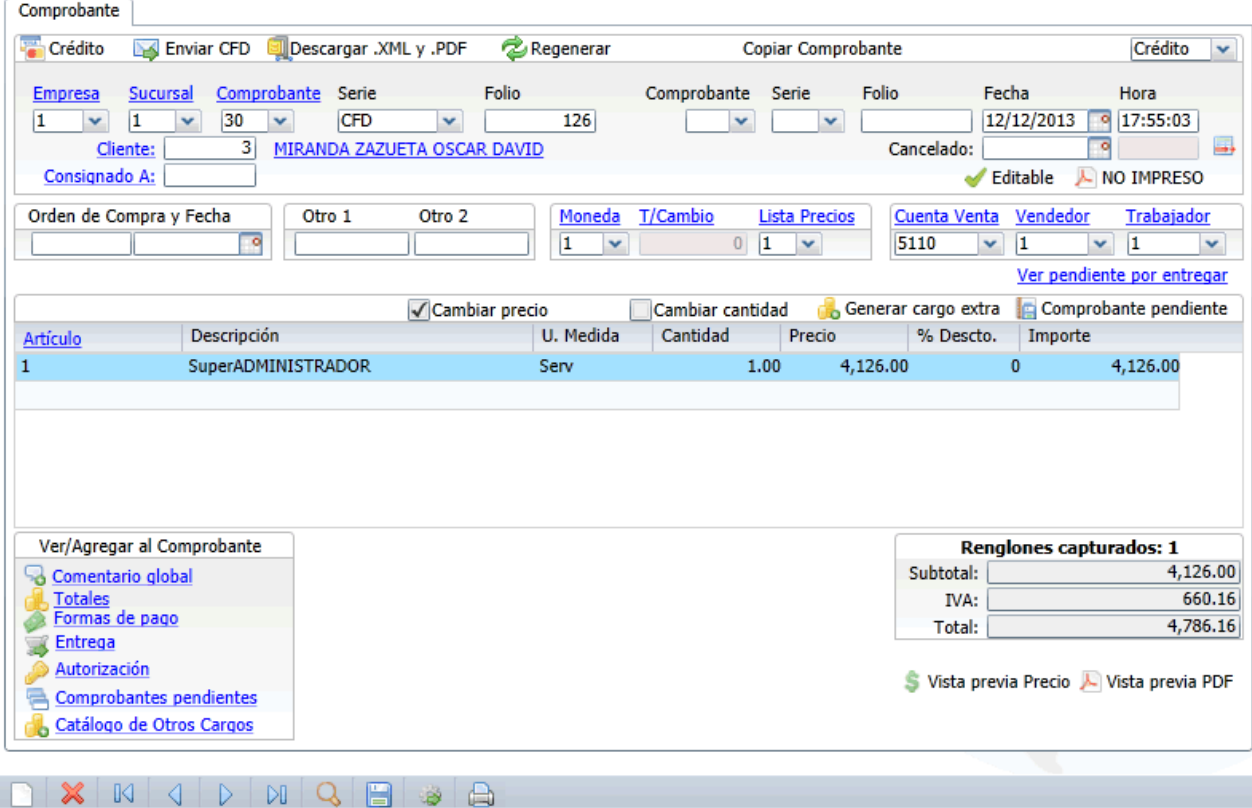

Haga clic en el botón "**Enviar CFD**", el sistema de manera automática toma la dirección electrónica captura al Cliente/Deudor, en el campo "**Contacto 1**".

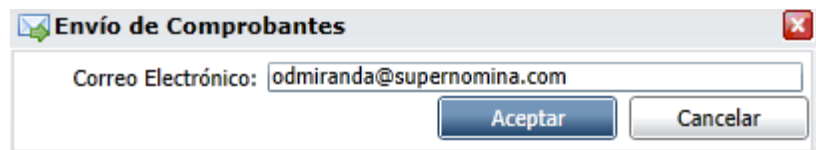

## www.disico.com.mx

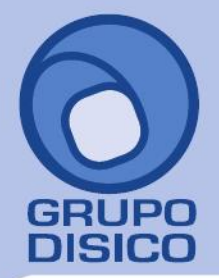

José Joaquín Arriaga No. 72 Altos Colonia Obrera Delegación Cuauhtémoc C.P. 06800, México D.F. Tels: 5681-3077, 3097-5629

Nota. Para el envío del Comprobante Fiscal Digital a más de una dirección electrónica sepárelo con una coma. Ejemplo: usuario@superadministrador.com.mx, servicio@superadministrador.com.mx, [soporte@superadministrador.com.mx.](mailto:soporte@superadministrador.com.mx)

Haga clic en "**Aceptar**" para enviar el CFD/CFDI (.PDF y .XML) y CBB (.PDF) al Cliente/Deudor, presentando el siguiente mensaje: "**El Comprobante Fiscal Digital se envió a la dirección de Correo Electrónico proporcionada**".

#### **5.0 Emitir Comprobante de Compra y envío vía e-mail.**

Haga clic en el menú "**Compras**" y seleccione el submenú "**Emitir Comprobantes COMPRAS**". Emita un Comprobante de Compra y grabe.

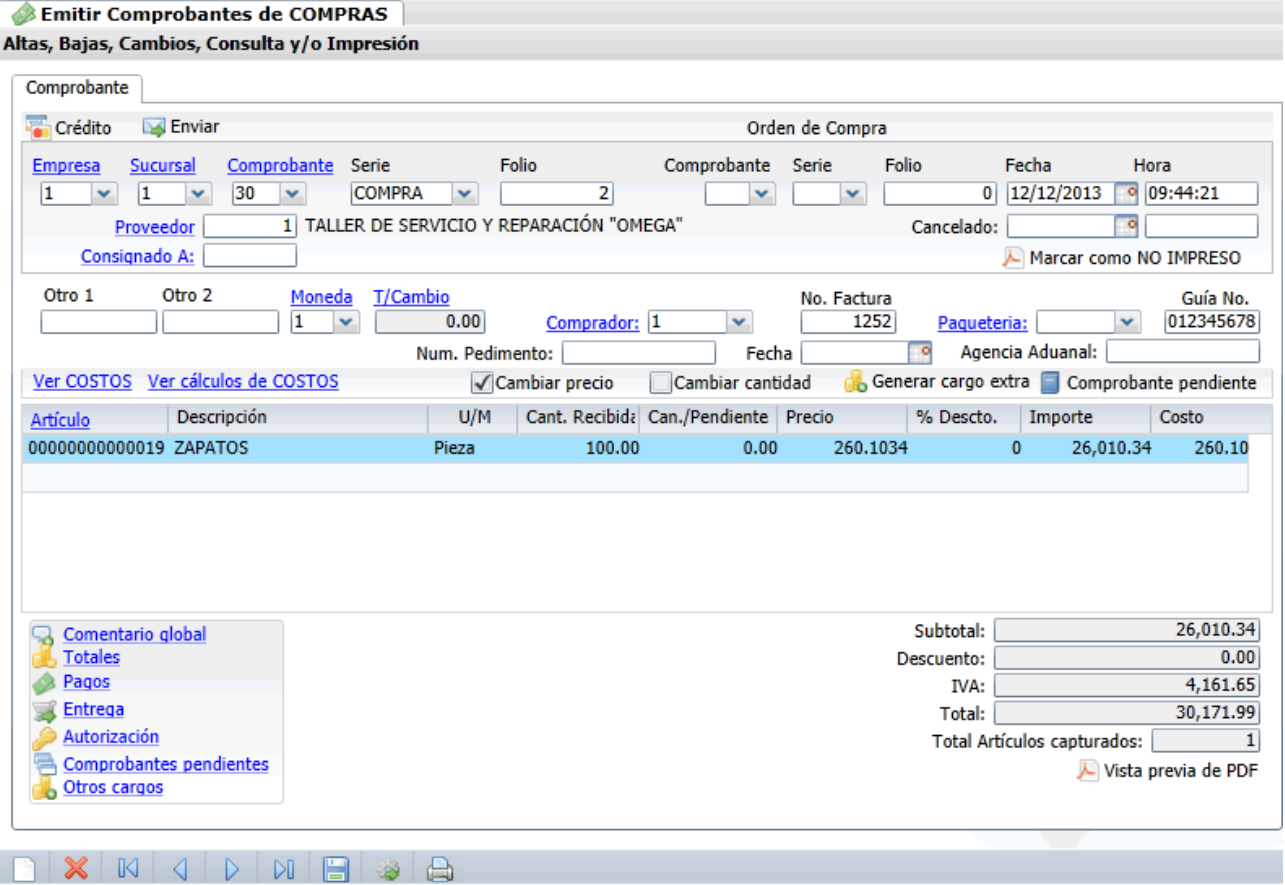

Haga clic en el botón "**Enviar**", el sistema de manera automática toma la dirección electrónica captura al Proveedor/Acreedor, en el campo "**Contacto 1**".

www.disico.com.mx

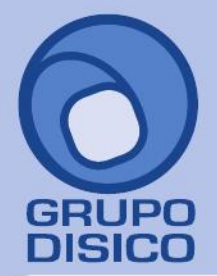

José Joaquín Arriaga No. 72 Altos<br>Colonia Obrera Delegación Cuauhtémoc C.P. 06800, México D.F.<br>Tels: 5681-3077, 3097-5629

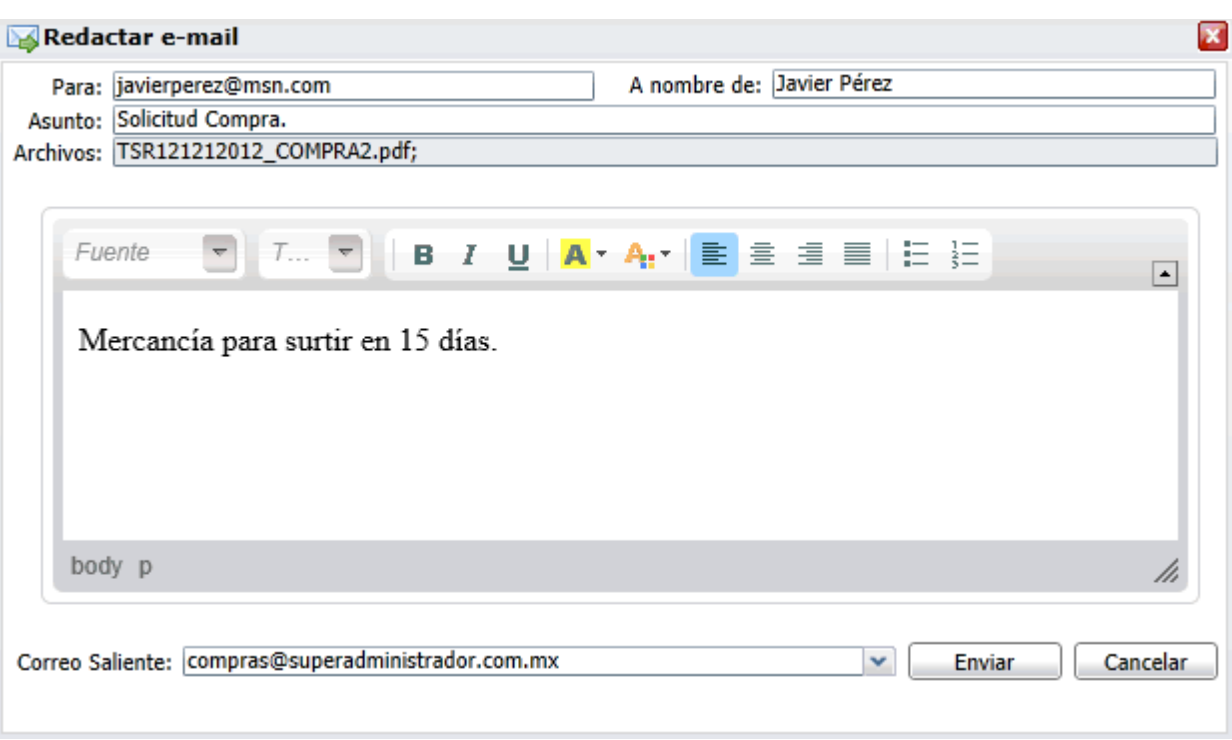

Nota. Para el envío del Comprobante de Compra a más de una dirección electrónica sepárelo con una coma. Ejemplo: usuario@superadministrador.com.mx, servicio@superadministrador.com.mx, soporte@superadministrador.com.mx.

Haga clic en "**Enviar**" para enviar el Comprobante de Compra al Proveedor/Acreedor, presentando el siguiente mensaje: "**Se envío el correo a: javierperez@msn.com**".